# **Muzieksoftware voor computer en tablet/smartphone**

Muzieknotatie: MuseScore 3.0 Meespeelsoftware: iReal Pro Sequencer: Garage Band

## Verder nog wat over MOOC's en OnLine cursussen

### **JAZZWEEK**

### **DWORP 2021**

#### **MUZIEKNOTATIE MuseScore**

#### **1. Starten met MuseScore GRATIS**

MuseScore is een gratis muzieknotatieprogramma en je kan dit best vergelijken met een tekstverwerker. Je schrijft ermee je partituren, maar je kan dit programma best niet gebruiken als meespeelprogramma, sequencer etc. om het uiteindelijke resultaat te beluisteren. Net zoals je een Word document ook niet laat 'spreken'… MAAR: het beluisteren van de melodie en sinds kort ook de akkoorden (update 7 augustus 2020!) helpt je al een heel end op weg!

#### *I. Het opstellen van een partituur*

#### **a. Voer partituurinformatie in**

Open je een nieuw document dan kan je zelf een eerste lay-out vastleggen. Hier voer je de titel en meer in. Na klikken op *doorgaan* kan je kiezen uit verschillende sjablonen (bvb. Jazz, leadsheet). Daarna leg je de toonaard vast, de maatsoort en eventueel een opmaat, het aantal maten, het tempo en dan ben je klaar. Niet gevreesd, je kan dat later nog allemaal wijzigen. Maar de opmaat, dat is omslachtiger om veranderen. Dus kies hier de voor jou beste instelling.

#### *II. Het basisontwerp van een leadsheet*

Maken we samen een leadsheet voor Summertime van George Gershwin en Edwin DuBose Heyward.

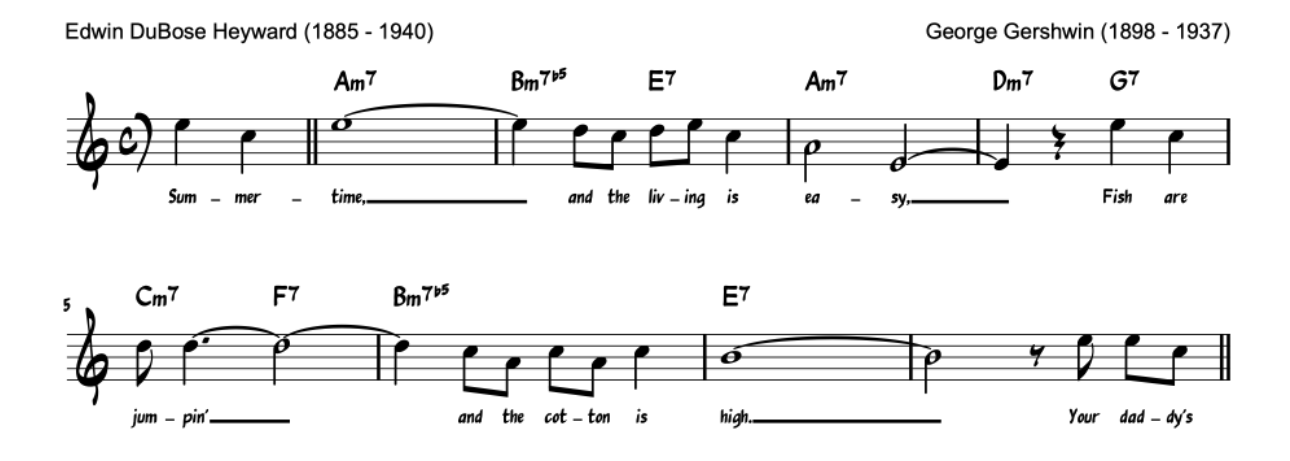

### Summertime

Het stuk staat in C-groot of a-klein, maatsoort 4/4, begint met een opmaat van 2 vierde noten, werd geschreven door G. Gershwin en E. DuBose Heyward, copyright is bekend<sup>1</sup>. Tot zover de lay-out van onze leadsheet. Stel dat je tijdens het schrijven nog een instrument wil toevoegen: niet getreurd, gebruik short cut i (van instrumenten) en kies voor toevoegen en meer.

<sup>1</sup> Let hiervoor toch maar op! Remember Gotye : http://www.billboard.com/articles/news/495278/gotyes-smash-hit-almost-didnt-happen

#### *III. Het invoeren van noten, maatstrepen, …*

Je kan in muzieknotatieprogramma's op verscheidene manieren noten invoeren. Bijvoorbeeld met een MIDI of USB-keyboard. Maar voor deze les kiezen we het toetsenbord.

#### **a. Toetsenbord**

Bovenaan de werkbalk zie je verschillende notenwaarden, die zal je straks nodig hebben. Er zijn verschillende manieren om te starten, ik 'selecteer' eerst de halve rust uit de opmaat (klikken op de rust en deze wordt blauw) en dan typ je N. Zo wordt de noteninvoer geactiveerd, dat merk je aan een blauw balkje in je notenbalk. Kies nu de lengte van je noot. Bijvoorbeeld vierde noten. En typ nu E (= mi) C (=do) en je eerste twee noten staan op je partituur. Je kan dat ook via de muis, maar als je de notennamen kent, is dat echt gemakkelijker.

Heb je verkeerd gemikt? Gewoon hoger of lager zetten dankzij de 'op en neer' cursor. Standaard gebeurt dat chromatisch, je kan ook diatonisch werken door 'shift', 'option' en de cursor te gebruiken. Een octaaf te hoog of te laag? Via page down (of up) wordt de noot meteen een octaaf lager (of hoger) gezet. Let wel: je moet een noot steeds 'activeren', door op de noot te klikken en eens de noot blauw gekleurd is, kan je aan de slag.

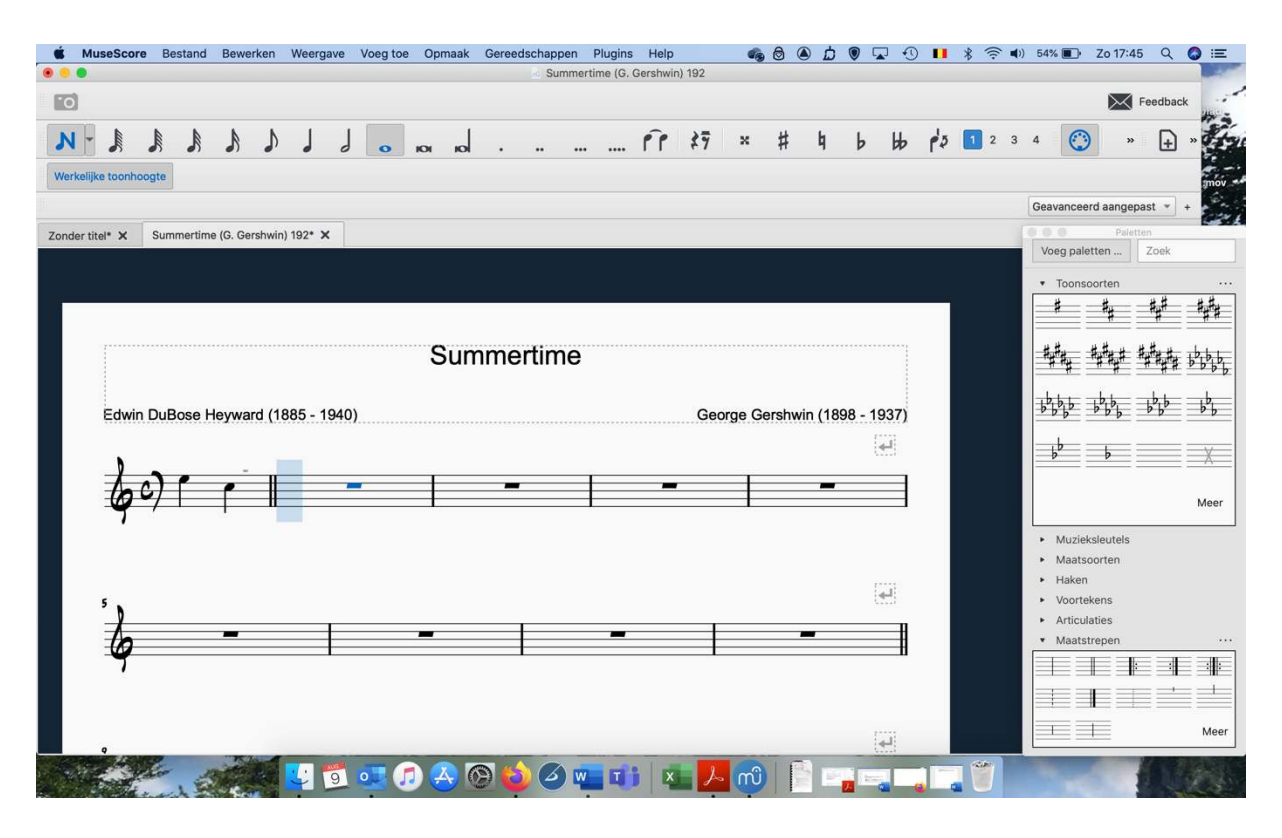

Je kan noten evengoed invoeren met een MIDI of USB-keyboard, MuseScore herkent automatisch het toestel.

#### **b. Maatstrepen**

Het is de gewoonte om aparte delen uit de vorm te verduidelijken met een dubbele maatstreep. In Summertime hoort deze een eerste keer voor te komen na de opmaat en dan na de 8<sup>ste</sup> maat. Ga hiervoor naar Paletten dat je hierboven rechts ziet staan. Komt dat niet tevoorschijn? Ga naar Weergave en daar kan je Paletten selecteren. Voor onze dubbele maatstreep selecteer je in het palet 'maatstrepen' en dan opteer je voor de dubbele maatstreep. Ga wel eerst op de maatstreep in je partituur staan, selecteer en dubbelklik op de dubbele maatstreep van het palet.

#### **c. De volgende noten invoeren**

Voor Summertime heb je in de eerste maat na de opmaat een hele noot nodig, gekoppeld aan een vierde noot in de tweede maat. Zorg dat je nog steeds in N-modus staat en selecteer je hele noot. Verander nu de notenwaarde naar een vierde en klik op het verbindingsboogje uit de balk en vanzelf komt er nu een vierde noot, gekoppeld aan je hele noot tevoorschijn. Ga nu verder met het invoeren van de noten.

#### **d. Gebruik de structuur van het stuk**

Muziek maakt veel gebruik van herhalingen, in jazz en pop bvb. te merken aan een AABA vorm. Driemaal dezelfde A dus, weliswaar met kleine varianten. Met knip- en plakwerk kan je aanpak dus snel gaan. Selecteer een maat door in de notenbalk te klikken, ter hoogte van de maat. De maat wordt nu omgeven door een blauwe rechthoek, typ CMD C ('copy') en de maat wordt gekopieerd. Een gekopieerde maat kan je eender waar terug oproepen met CMD V ('paste'). Steeds dezelfde maten herhalen kan gemakkelijkst door CMD R (van repeat) en je maat wordt meteen de volgende maat herhaald. Je kan dit ook doen voor meerdere maten tegelijk: klink in het midden van de maat, druk op de shift toets en klik nu in een maat die wat verderop ligt. De hele sectie is nu geselecteerd. Maar eigenlijk is het nog te vroeg om te kopiëren, je kan best verdergaan met het plaatsen van akkoorden. **Hét moment om te kopiëren is na het invoeren van akkoorden, maar voor het toevoegen van tekst.** 

#### **e. Akkoordsymbolen plaatsen**

Maak een noot blauw door deze te selecteren. Typ CMD K en boven de noot of rust verschijnt een cursor. Daarmee typ je het gewenste akkoordsymbool. Een verlagingsteken schrijf je gewoon met de letter b. MuseScore past die daarna wel aan naar het juiste symbool. Je kan verder gaan door telkens de noot te selecteren waar het akkoord moet komen, je kan ook gewoon een akkoord typen en dan met je spatiebalk opzijgaan, tot de volgende plaats waar een akkoord moet verschijnen.

#### **f. Tekst invoegen**

Tekst kan je toevoegen door een noot te selecteren en CMD L te klikken (van Lyric). Onder de noot verschijnt de cursor. Is de melodie syllabisch, geen probleem, gewoon spatiebalk indrukken en je komt vanzelf onder de volgende noot. Voor het splitsen van een woord gewoon streepje achter de laatste letter en op spatiebalk drukken. Je cursos gaat vanzelf naar de volgende noot. Bij melismatische muziek gewoon 'underscore' spatie blijven gebruiken om verder te gaan en er verschijnt vanzelf een lijn die aanduidt dat de tekst aangehouden blijft.

#### **g. Invoegen in een Word document**

Je kan met de momentopname (fototoestel links bovenaan en à la Adobe) een fragment, bvb. enkele maten of het volledige stuk, selecteren. Met CMD copy kan je het stuk kopiëren en bijvoorbeeld hieronder plaatsen.

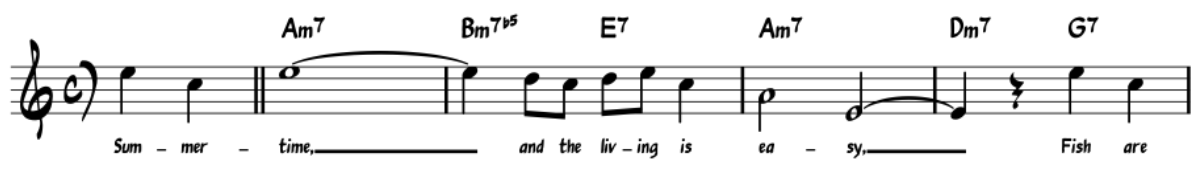

#### **h. Paletten**

Er is natuurlijk heel wat meer mogelijk, maar het loont zeker de moeite even over het palet te gaan:

- **Toonsoorten**: wijzigen voortekening
- **Muzieksleutels**: G- of F-sleutel env eel meer
- **Maatsoorten**: wijzigende maatsoorten
- Haken
- Voortekens
- Articulaties
- **Maatstrepen**: dubbele maatstreep
- Ademhalingen en pauzes
- Siernoten
- **Tempo**: bepaalt het tempo, ook voor het afspelen
- **Notenkoppen**: voor drums…
- **Lijnen**: eerste kotje, tweede kotje
- Arpeggio's en glissando's
- Tremolos
- Tekst
- Versieringen
- Dynamische tekens
- Vingerzetting
- Herhalingen & Sprongen
- Fretboarddiagrammen
- Afbrekingen en afstandhouders
- Kaders & maten
- Waardestrepen

Je zal niet alles moeten gebruiken, bij de door mij meest gebruikte heb ik een korte uitleg geschreven.

**LET OP:** je schrijft dus niet alleen muziek, je kan dit alles ook beluisteren. Gewoon de spatiebalk indrukken en het afspelen begint.

#### **NIEUW:** sinds een jaartje hoor je ook de akkoorden die je opgeschreven hebt.

**BELANGRIJK**: je kan je partituur ook op verschillende manieren exporteren, bvb. als pdf, maar ook als MIDI en dan kan je jouw partituur in een andere software gebruiken. Hierover meer op de volgende bladzijden.

#### **MEESPEELPROGRAMMA iRealPro**

**iReal Pro** bestaat voor smartphones en tablets (14,99 Euro) of Mac-computers (19,99 Euro).

Deze app biedt 50 meespeelstukken of oefeningen aan met "algemene titels" zoals Afro 1. Lijkt weinig, maar op het net kan je bij de forums terecht voor originele (en heel wat andere) standards met correcte titel. Tik gewoon de wereldbol aan in je app en je komt terecht op de website. Hier zie je *Quickly Download Main Playlists* en zo beschik je in een handomdraai over meer dan duizend songs., opgedeeld naar genre

#### **Player Controls**

**Opgelet:** de lay out is niet steeds gelijk tussen de verscheidene platforms waarvoor deze app beschikbaar is.

**Algemeen:** kies een song. Onder het akkoordenschema verschijnt een venster waarbij je de stijl, tempo, aantal chorussen, het aftellen en nog veel meer kan aanpassen. De hoofdtoonaard kan je naar een van de twaalf mogelijkheden omzetten. Via de mixer kan je de balans aanpassen en hier kan je als bassist bvb. de bas volledig uitschakelen om zelf mee te spelen. Of je kan er andere instrumenttypes kiezen. Leuk, voor de ijverige student, is het "graduation-hoedje": hier kan je voor de volgende chorus het tempo en de toonaard veranderen. Zeker een uitdaging! En bij chords vind je een heuse verzameling met alle akkoorden, voor gitaar, piano (1 of 2 handen) en … ukelele.

Exporteren: dat kan als WAV, AAC of MIDI. Klik bvb. op MIDI en je kan deze gegevens versturen via email om de file met andere applicaties zoals MuseScore of Garage Band te openen… zie verder in deze tekst.

Wil je een bepaalde passage apart instuderen, selecteer dan de maat (of maten) door deze aan te raken of aan te klikken (ze kleuren geel) en schuif door tot waar je wil herhalen. Ondertussen duikt er een 'loop' symbool op, aanklikken en starten. Een leuke tip: initieer de oefenhoed (ut supra) en selecteer bvb. twee opeenvolgende II – V akkoorden. Laat de loop erop los en je hebt een interessante oefening…

#### **Share**

Je kan de song exporteren via email naar iRealB users, als pdf (via email of via app's zoals ForScore), als JPEG, op het Forum plaatsen, als MusicXML (bvb. invoeren in Sibelius of MuseScore – dan is de partituur gemakkelijk te editen of te gebruiken voor andere toepassingen).

#### **Setlist**

Eens klaar met je nieuwe partituur, kan je deze in een bestaande of een nieuwe setlist importeren.

#### **Forum**

Via de wereldbol kom je meteen terecht op het forum waar je allerlei songs en play lists gratis kan downloaden.

#### **Edit**

Kies je voor het potlood, dan kom je in de edit modus. Hier kan je de akkoorden wijzigen, het aantal maten, de maatsoort etc. Je kan, door het aanraken van enkele maten, deze kopiëren en elders toevoegen. Je kan de song ook dupliceren, een volledige nieuwe maken (vanuit blank of vooropgezette structuren zoals blues, AABA, etc.) en nog veel meer.

#### **Voorbeeld**

Ik heb gekozen voor Summertime en via de edit modus wat akkoorden aangepast die beter passen bij mijn versie (zie tekst over MuseScore)

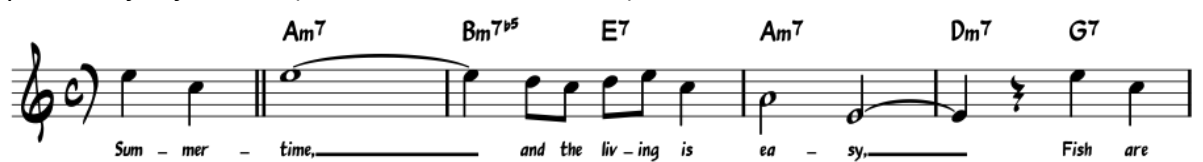

Summertime zoals ik het in iRealPro vond:

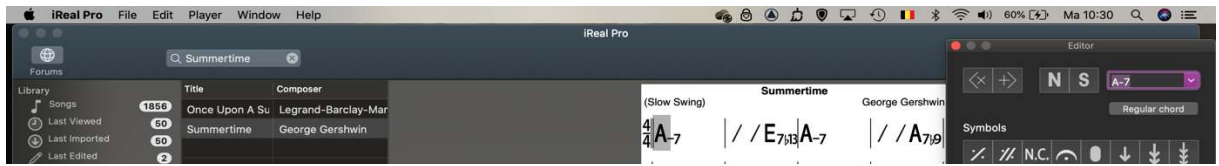

De eerste vier maten aangepast in de Edit modus (vergeet deze nieuwe versie niet te saven onder een een nieuwe naam, bvb. Summertime 2)

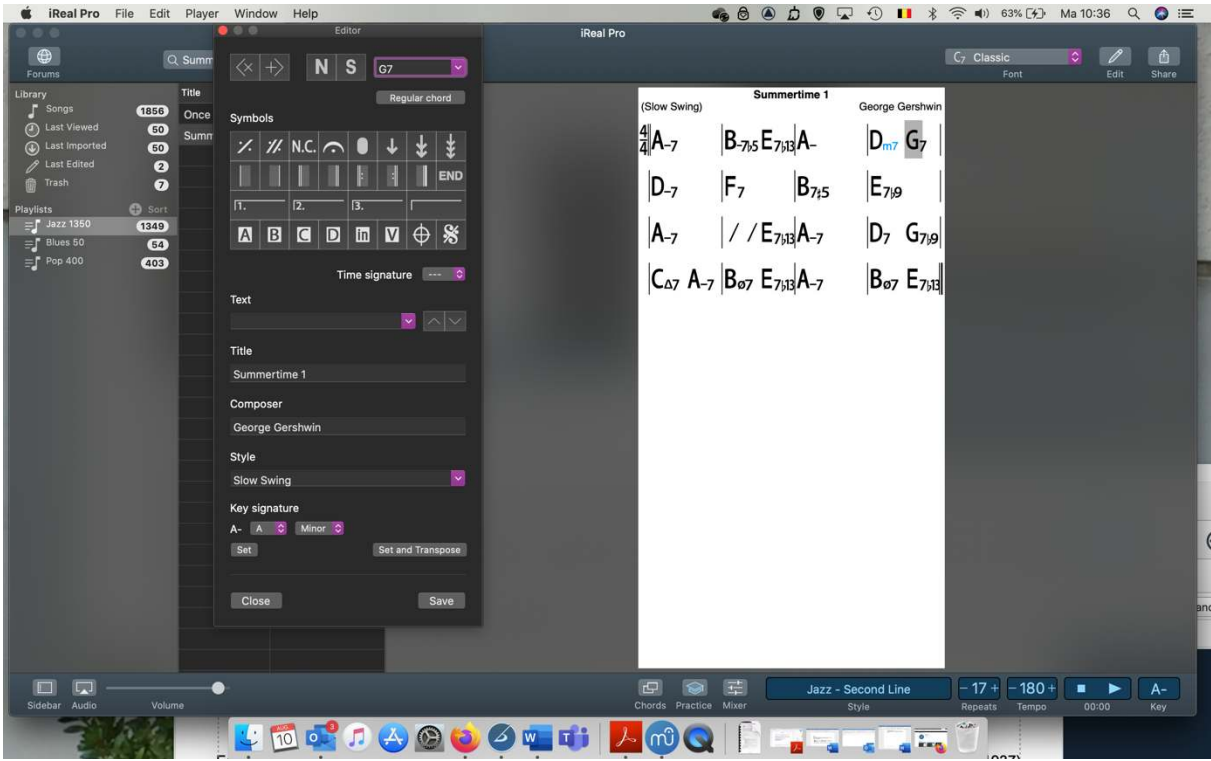

Nu ga ik naar 'Share' en kies ik bijvoorbeeld

a) Share Chord Chart en dan Music XML – dit is een muzieknotatie file en ik bewaar deze file.

Open MuseScore en ga naar bestand, vervolgens open en open de XML file van Summertime 2

### Summertime 2

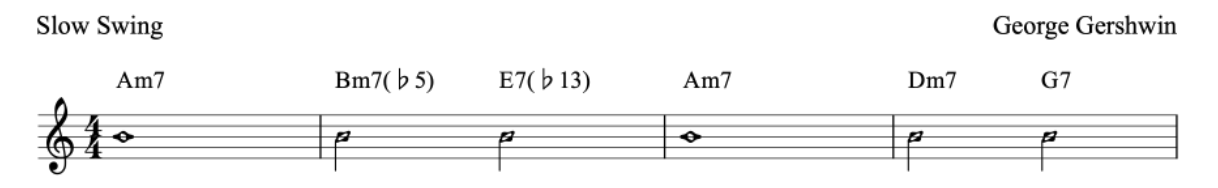

Je merkt het, de partituur uit iRealPro verschijnt in licht gewijzigde vorm in MuseScore. En zo ben je alvast zeker dat je dezelfde akkoorden hebt.

b) Share Audio en kies voor MIDI, oftewel Musical Instruments Digital Interface, en bewaar je file. Open MuseScore en ga naar bestand, vervolgens open en open de MIDI file. Je moet wel weten dat MIDI een 'verouderde' standard is en daardoor is dat niet foutloos, maar het werkt zeker nog goed genoeg om te zien wat er allemaal gebeurt in iRealPro en om eventueel te editen en verder te gebruiken. Met een beetje bewerken kwam ik uit op het volgende resultaat:

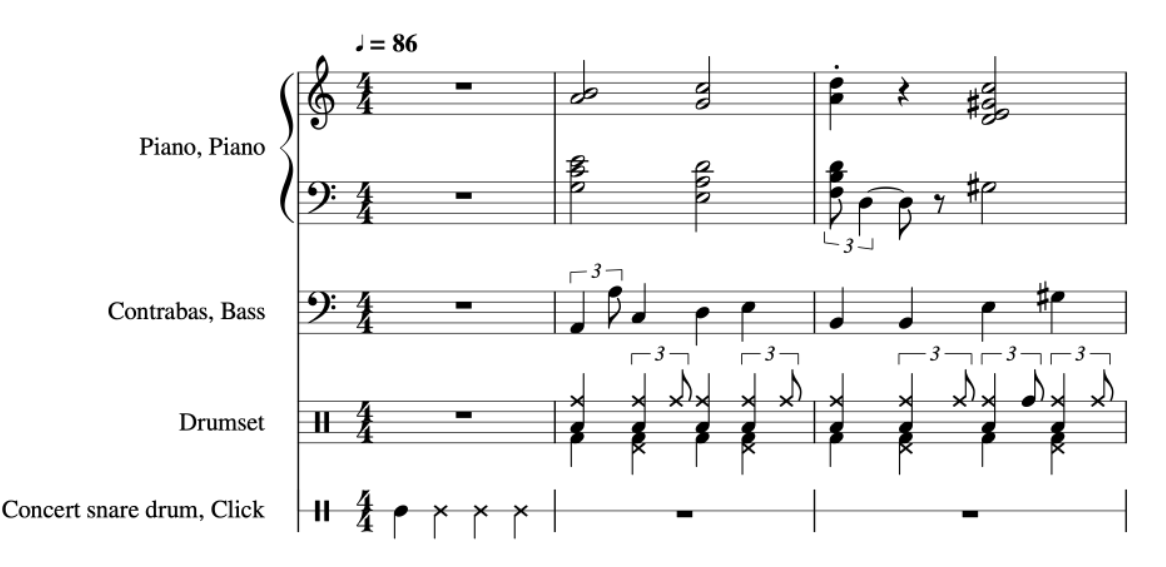

Je 'leest' zo uit iRealPro de

- Pianoakkoorden voor 2 handen
- Baslijn
- Drumpartij
- Concert snare = het aftellen van de maat

Een nieuwe MIDI-standaard wordt verwacht in…

#### **SEQUENCER Garage Band**

Sequencerprogramma's zou je best kunnen vergelijken met een vereenvoudigde digitale opnamestudio. MuseScore is een tekstverwerker die wel de melodie en de akkoorden kan doen weerklinken, maar dat blijft 'basic', iRealPro is een automatische arrangeur die o.a. begeleidingen zelf genereert, maar het klinkt wat 'mechanisch'. Met Garage Band kan je zelf alles gemakkelijk invoeren en opnemen. Hiervoor zijn heel wat klanken en loops in de software beschikbaar, maar je kan ook gebruik maken van een USB keyboard en natuurlijk MIDI-files importeren uit MuseScore én iRealPro (en andere programma's of softwares). Let op: Garage Band is standaard aanwezig op je Mac, voor Windows bestaat een gratis alternatief, Reaper maar dat werkt iets moeilijker.

#### **1. Opstarten**

Gewoon het programma opstarten en je komt terecht in een virtuele studio. Kies voor een nieuw project en daarna kan je de keuze maken tussen softwareinstrument (bvb. een USB keyboard), Audio (zoals je gitaar via een interface of de microfooon van je computer) en meer. Ik selecteer softwareinstrument en als eerste instrumentkeuze zie je bvb. een classic electric piano, die kan bespeeld worden met een 'intern of extern' keyboard. Opnemen doe je door de opnameknop in te drukken.

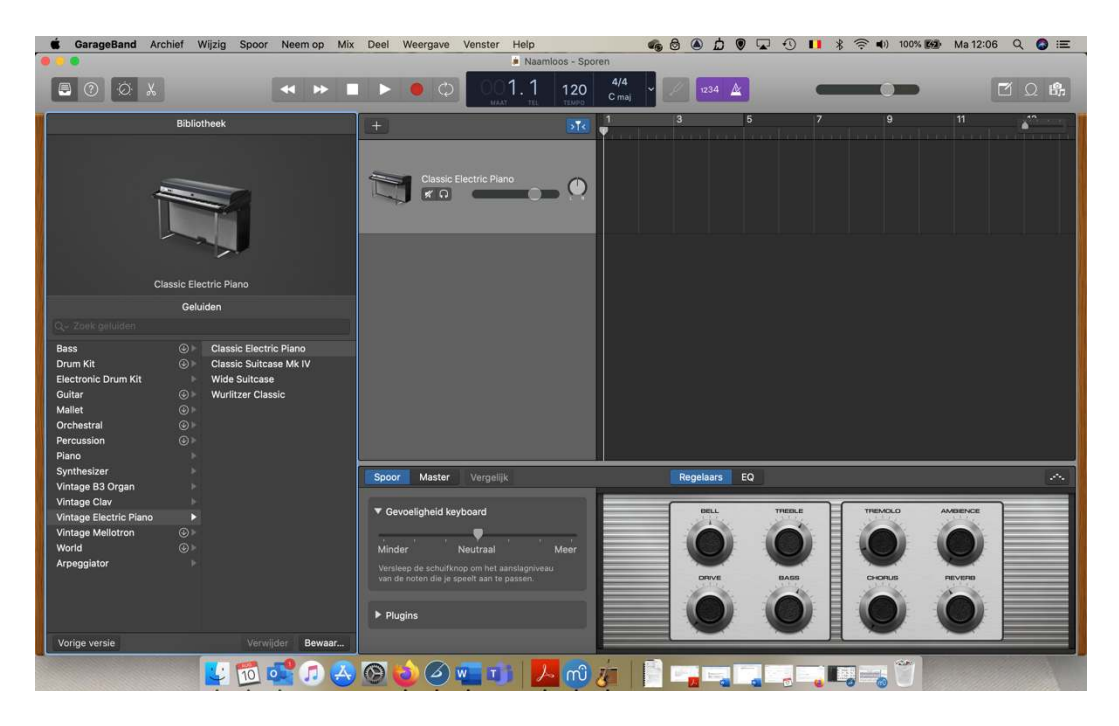

Standaard wordt er geen aftelmoment voorzien, dat kan je beter initiëren. Je gaat naar NEEM OP en daar kan je het aftellen aanzetten. Laat ons acht maten opnemen, nl. de eerste 8 maten van The Girl From Ipanema (zie theoriegroep B).

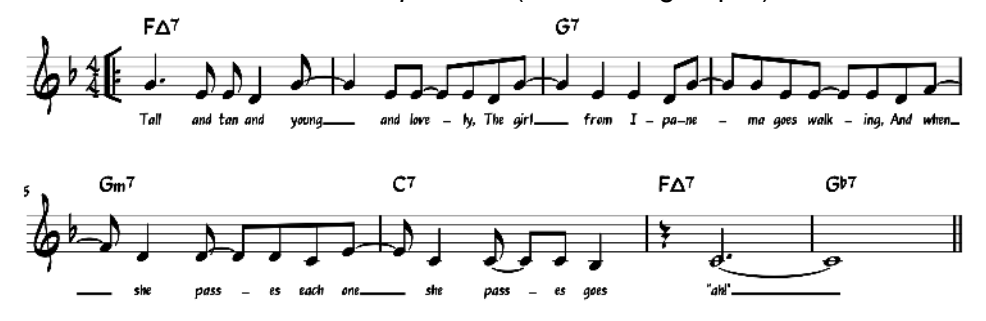

Naast de opnameknop zie je nog enkele knoppen, reset naar het begin, terugspoelen, play (werkt ook als stop), doorspoelen en loop. Kijken we nu naar het compartiment van de piano (spoor), dan zie je daar nog enkele regelingen: opname voor enkel dit spoor, muteknop, soloknop, vergrendeling, en volume of panningcurve.

#### **2. Kort overlopen van het scherm…**

#### **Links bovenaan en we beginnen 'uiterst links'**

**File:** hier kan je andere instrumenten selecteren

**?:** informatie over de knoppen en meer

**Knop:** opent het scherm met bvb. volume, effecten, hoog/laag regelaars en meer **Schaar:** edit-modus

Nemen we even een baslijn voor die eerste acht maten op, met aftellen, 2 maten vooraf. Als bassist speel ik bij een bossa nova voornamelijk grondnoot en kwint, als gepunteerde vierde en achtste. Na de opname wijzig ik de klank 'classic electric piano' naar fingerstyle bass. Dat klinkt al beter.

Ga nu even naar de **Schaar** om het edit-venster te openen. Dan zie je eerst een 'pianorol' notatie met daarop alle gespeelde noten in blokvorm, ik kies voor partituur en dan zie je de noten op een balk. En daar kan je gemakkelijk fouten herstellen, neem gewoon het nootje 'vast' en verplaats naar believen… Nu begrijp je dat je tijdens het openen van een nieuw project de toonaard en nog meer moest invoeren. Dan stond nu je partituur in de juiste toonaard. Editen kan je zowel in de grid als in de muzieknotatie: je kan de noot verhogen, verlagen, korter of langer maken. Links in het venster kan je bvb. een transpositie doorvoeren, maar je kan het spoor ook editen.

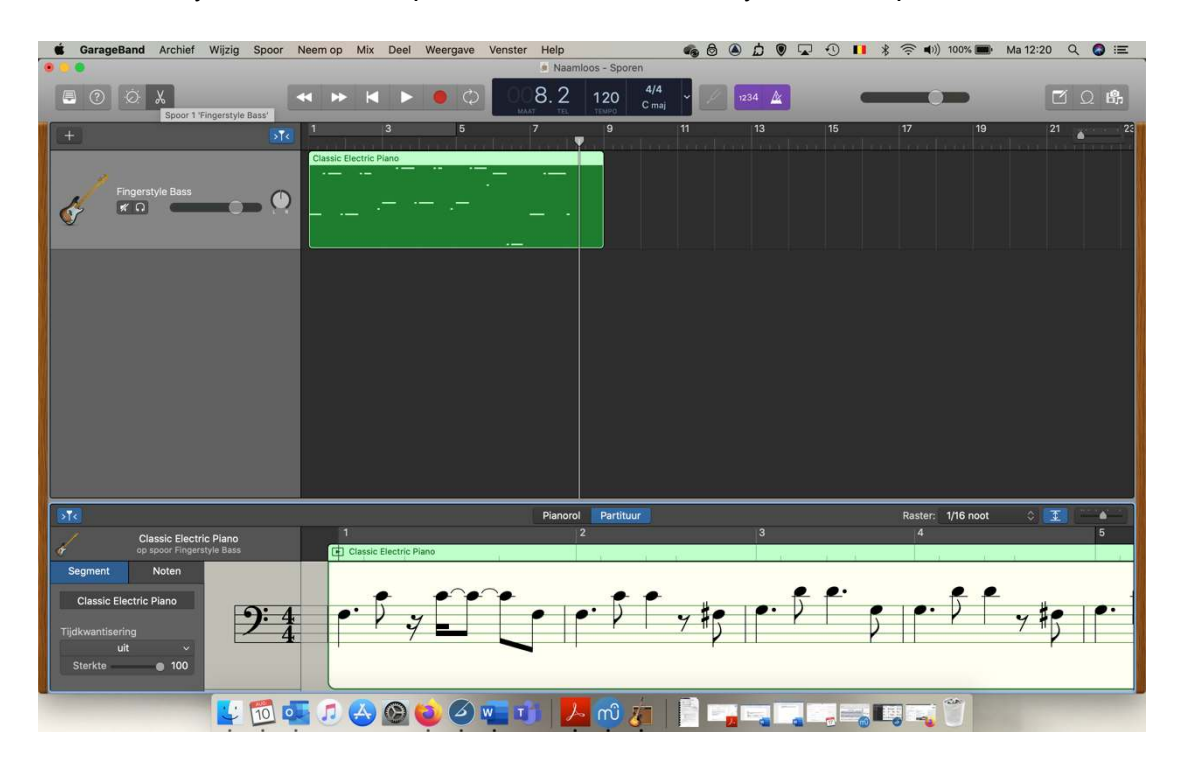

#### **3. Een nieuw spoor openen**

Door net boven je baspartij rechts op het kruisje te klikken open je een nieuw spoor. Je hebt weer de keuze tussen software of meer. Voor deze les kiezen we voor software instrument, dus selecteer ik "maak aan". Er verschijnt rechts op het scherm een pop up menu waarin verscheidene mogelijkheden worden aangereikt. Proberen we enkele piano's uit en kijken we ook even naar de details (zoals keuze van versterker, equaliser, echo etc.) Nemen we nu de pianopartij op.

Nu ben ik wel geen pianist… dus kan ik ook kiezen om uit iRealPro mijn begeleiding te halen. Open iRealPro, kies voor The Girl from Ipanema en 'share' dit als MIDI. Importeer dit alles in Garage Band. De klanken zijn wel niet helemaal dezelfde (oude MIDI-standard!) maar toch haal je zo een goeie begeleiding binnen die je nog kan verbeteren. Bij het importeren vraagt het programma of je het tempo wil bewaren of niet, ik kies meestal voor 'niet importeren'. Je merkt dat eerst het aftellen verschijnt (klinkt nu als een gong!), dat kan je verwijderen of je kan de baspartij een maatje opzijschuiven.

Je kan hetzelfde doen voor de melodie: haal die uit MuseScore, als MIDI-file en importeer deze ook naar Garage Band. Tijdens de les heb ik de melodie gewoon 'gezongen' en opgenomen met de microfoon van mijn computer. Ik heb mijn eigen baslijn gehouden, en de piano/drums van iRealPro gebruikt. En hier en daar de volumes aangepast:

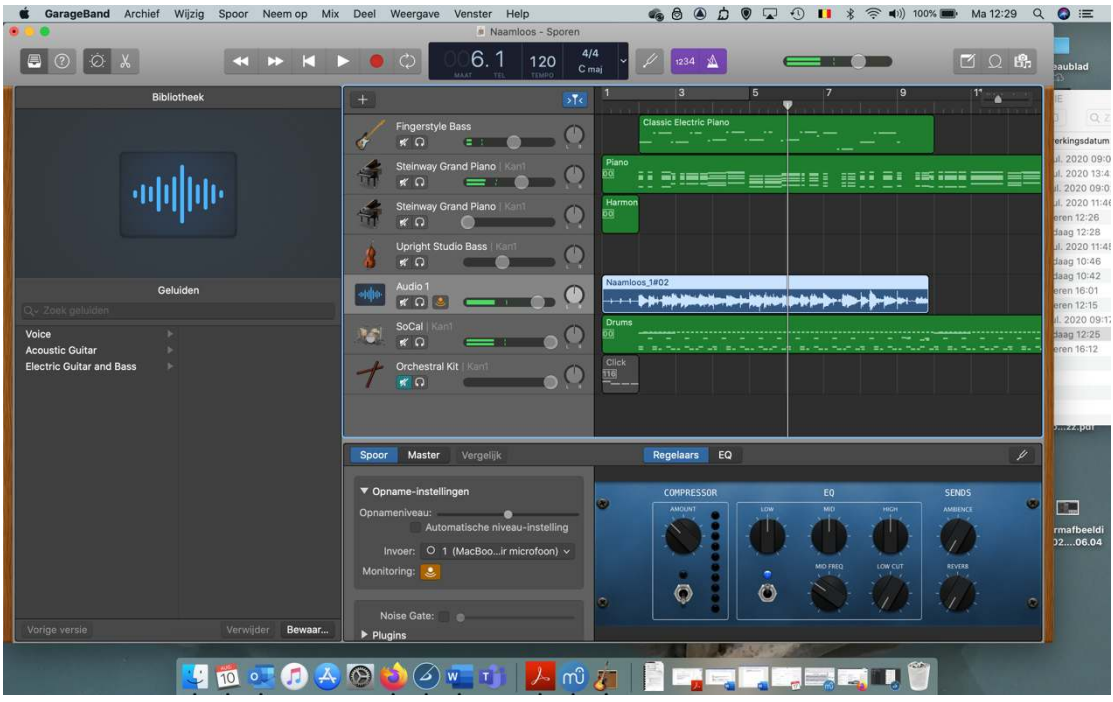

#### **4. Verder overlopen van het scherm**

Bij het opnameluik zie je helemaal links een 'loop'. Selecteer deze en je eerste vier maten worden 'ge-loopt'. Je kan dit gemakkelijk uitrekken en ik selecteer zo de eerste 8 maten. Die blijven nu steeds herhalen.

Daarnaast zie je een venster met de maten, het tempo, de maatsoort en meer. Dit kan je nog aanpassen naar andere parameters. Daarnaast is er een stemvork, het aftellen en de metronoom. Uiterst rechts zie je eerst een memoblok voor het noteren van je handelingen en dan een loop-browser. Hier vind je auteursrechten-vrije loops.

#### **5. Invoegen van loops**

Het opgenomen gedeelte was niet altijd perfect qua timing. Hadden we niet beter eerst een drumpartij geplaatst? Hiervoor ga ik naar de loops via de loopsbrowser. Ik kies voor drumstellen en je kan, in realtime, de verschillende ritmepatronen beluisteren. Ik kies voor 80s Back Beat 01. Let op: loops die een blauwe kleur hebben zijn audio-files en kan je dus niet meer aanpassen. Loops met groene kleur zijn MIDI-bestanden en kan je dus nog aanpassen in het notatiescherm (zie hierboven).

Je kan de loopsbrowser op verscheidene manieren gebruiken. Bovenaan maak je keuzes. Ga maar eens naar Instrument, Genre of naar Aanduidingen. En je kan nog heel wat extra's downloaden…

Neem je 80s Back Beat 01 vast, sleur die in je project. Die is wel maar 2 maten lang, maar neem het uiteinde rechts vast en sleur dat naar bvb. 7 maten lengte. In die achtste maat wil ik een effect plaatsen: ik kies voor instrument/synthesizer/world champion synth. Dat is wel 4 maten lang, maar door dat in de 8ste maat te plaatsen, en de loop die op de 9de maat terug van het begin start, moet ik niets wijzigen…

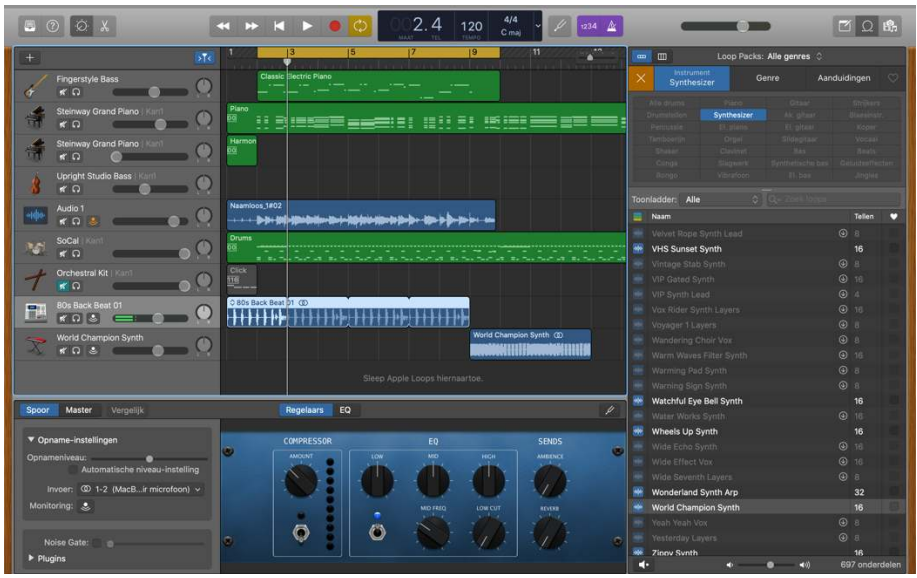

**Let op:** jouw Garage Band beschikt misqchien niet over dezelfde klanken, vermits je dat zelf kan (of moet) selecteren.

**Laatste voorbeeld:** Ik voeg ccl ajgn toe en dan heb je film + muziek.

Bij het importeren verschijnt een film- en audiospoor van dit fragment en dat laatste kan je behouden of verwijderen.

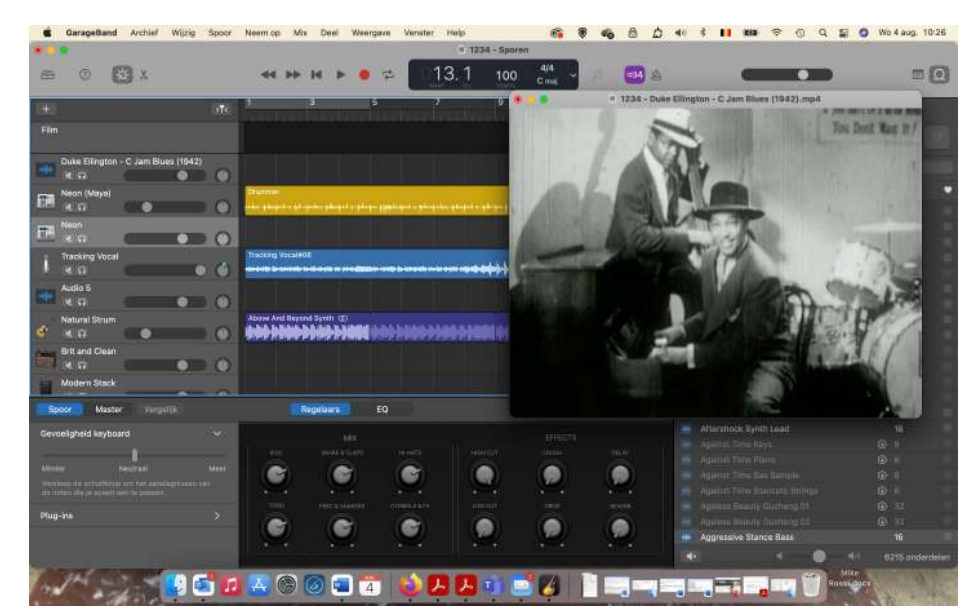

#### **Bijscholingen - eLearning**

Er zijn veel manieren om je continu bij te scholen, maar een van de gemakkelijkste oplossing is het volgen van online cursussen of MOOC's (massive open online courses). De afgelopen jaren heb ik er meerdere gevolgd, en ik mag zeggen, met heel veel leerplezier en 'succes' ;-)

Enkele die uitgeprobeerd heb:

- a) Online Cursus
	- Film Scoring 101 (Berklee College of Music) 2014

b) MOOCs (Massive Open Online Courses)

- Introduction to Musicianship (Berklee College of Music / Coursera) 2014
- Introduction to Songwriting (Berklee College of Music / Coursera) 2014
- Introduction to Music Production (Berklee College of Music / Coursera) 2014
- History of Rock Part 1 (Rochester University / Coursera) 2014
- The Beatles (Rochester University / Coursera) 2014
- History of Rock Part 2 (Rochester University / Coursera) 2014
- Learning to Teach Online (New-South Wales University / Coursera) 2014
- The Rolling Stones (Rochester University / Coursera) 2014
- Creative Entrepreneurship (Berklee / EdX) 2016
- The Technology of Music Production (Berklee / Coursera) 4 modules 2017
- Developing Your Musicianship (Berklee / Coursera) 4 modules 2017
- The Technology of Music Production (Berklee / Coursera) 4 modules 2017
- Developing Your Musicianship (Berklee / Coursera) 4 modules 2017
- Music as Biology (Duke University / Coursera) 2018
- Understanding the Music Business (Vanderbilt University / Coursera) 2018
- Music as Social Art (Yale University / Coursera) 2018
- Artistic Research in Music (Louvain University& Orpheus Institute / Coursera) 2019

#### **Voor veel meer info ga naar:**

- coursera.org
- online.berklee.edu
- edx.org

En… zelf geef ik nu ook online cursussen bij https://musicmasterclasses.be/ ;-) Misschien tot gauw?